# A. Creating an Appointment:

- 1. UO ID (if Major doesn't autofill, contact Registrar's Office to activate student's record)
- 2. Purpose (select "Create New Appointment")
- 3. Select Appointment Type:
  - a. Hire a New GE (student has not worked as a GE before)
  - b. **Additional Appt** (student has existing appt and this is to add a second appt for the *same term* must be a *different Org Code* and/or a *different Position*)
  - c. **Reappointment** (hiring a student who has worked as a GE before)
  - d. **Other** (COLA or one-time payment; student must have an existing appt in same term) *see additional notes below*.
- 4. Time Entry Org
- 5. Appointment Dates
- 6. GE Level (check records or PWIVERI)
- 7. Position (options depend on Purpose and Appointment Dates selected; for Summer positions, see *Notes* on last page)
- 8. Suffix
- 9. Job Location (defaults to Eugene; change when applicable)
- 10. FTE (editable terms correspond to Appointment Dates)
- 11. Labor distribution

# Additional Notes:

#### One-time payments:

- For Purpose, select "Create New Appointment" and then "Other"
- "Appointment Dates" will automatically appear as "Other" so you can enter event date (e.g., performance date). This could be one day or a small range of days.
  - "Position" will automatically appear as "BUOGOP-One Time Payment/Other Pay"
  - For "Payment Amount," enter the full amount to be paid.
  - In the "Remarks," add description of the payment purpose.

#### **COLA stipends (Physics GEs in CERN):**

- For Purpose, select "Create New Appointment" and then "Other"
- "Appointment Dates" will automatically appear as "Other" so please enter the dates that match the corresponding GE appointment.
- "Position" will automatically appear as "BUOGOP-One Time Payment/Other Pay"
- For "Payment Amount," enter **monthly** amount to be paid.
- In the "Remarks," add description of the payment purpose.

# B. Changing an Existing Appointment; Required Fields:

- 1. UO ID (if Major doesn't autofill, contact Registrar's Office to activate student's record)
- 2. Purpose (select "Revise existing appointment")
- 3. Select Revision Type(s) You can select more than one.
  - a. See Section C for instructions by type.
- 4. Time Entry Org
- 5. Appointment Dates
- 6. GE Level (check records or PWIVERI)
- 7. Position
- 8. Suffix
- 9. FTE (term must correspond to Appt Dates; enter zero for non-applicable terms)
- 10. Labor distribution

# C. Revision ePRF Types:

## 1. Level Change

i. See <u>DuckDocs GE PRF User Guide- Appendix B: GE Levels</u>

## 2. FTE Change

- i. For "Appointment Dates," select the term(s) for the FTE change. If it is a decrease, please add notes in Remarks so Payroll can expedite processing.
- ii. Do <u>not</u> use FTE Change to add or remove an appointment. If a GE is resigning, do not process as an FTE Change ePRF to change the FTE to 0 it should be a

termination. Also do not increase an FTE from 0 to something above 0 – that is a reappointment.

## 3. Position Change

- i. Identify the Old Position and select the New Position.
- ii. Do <u>not</u> use the Position Change option to switch from one department to another.

## 4. Labor Distribution Change

- i. Use "Appointment Dates" that reflect when you want the new labor distribution to start and end add remarks for clarification.
- ii. You cannot use an ePRF to make LDC to a prior (closed) fiscal year.
- iii. Once the term has started, LDC will just move pay/ope. To move GE's tuition, insurance, and fee charges either use a JV or contact Phil Davis.
- 5. **Location Change** (if the GE will be working from a location other than Eugene)

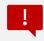

#### When **NOT** to use a Revision ePRF:

- Changing ORG CODES: You cannot submit a revision ePRF to change Departments/Hiring units.
  - ✓ Old Dept must submit a Termination ePRF to remove their appt.
  - ✓ New Dept must create a New Appt ePRF with new Org Code.
- Changing APPT DATES: You cannot submit a revision ePRF to change Appointment Dates.
  - ✓ To extend an existing appt, submit a Reappointment ePRF.
  - ✓ To end an existing appt early, submit a Termination ePRF.

# D. Deleting or Ending an Appointment:

- UO ID (if Major doesn't autofill, contact Registrar's Office to activate student's record)
- 2. Purpose (select "Terminate Appointment")
- 3. Time Entry Org
- 4. Work End Date (enter the *last workday*; if the appt is being terminated before it starts then enter the first day of the appt as the End Date e.g., if terminating a spring 2023 appt then end date should be 3/15/23 or 3/16/23.)

- 5. Position
- 6. Suffix
- 7. Make a note in the remarks about when the last day of pay should be (either a specific date if terminating mid-appointment, or "end of winter term")
- 8. Be sure to email both Keri and Gina when you know of a termination/resignation to help prevent an overpayment.

#### **NOTES FOR SUMMER GE APPOINTMENTS**

#### If Summer Research or Admin:

- Complete Steps 1-6 from Section A above
- Select Position "BUOGSO-Summer Research/Admin"
- FTE must be in the Summer field

## If Summer Teaching:

- Complete Steps 1-6 from Section A above
- Select Position "BUOGSS-Summer Teaching"
- In the Summer Teaching section, enter:
  - Course Number (CRN)
  - Assigned FTE
  - Class Start Date (does not need to match appt dates in top section)
  - Class End Date (does not need to match appt dates in top section)
  - Credit Hours
  - Click "Calculate Pay" button

#### Resources:

- DuckDocs (OnBase) Graduate Employee PRF Process User Guide
- Faculty/Staff Access and Training